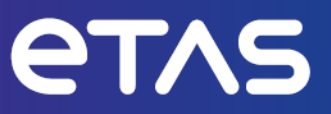

# ETAS ドライブレコーダディスプレイアプリV7.4

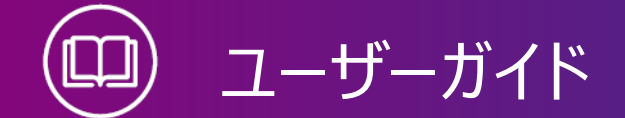

www.etas.com

## **著作権について**

本書のデータをETAS GmbHからの通知なしに変更しないでください。ETAS GmbHは、本書 に関してこれ以外の一切の責任を負いかねます。本書に記載されているソフトウェアは、お客様 が一般ライセンス契約あるいは単一ライセンスをお持ちの場合に限り使用できます。ご利用およ び複写はその契約で明記されている場合に限り、認められます。

本書のいかなる部分も、ETAS GmbHからの書面による許可を得ずに、複写、転載、伝送、 検索システムに格納、あるいは他言語に翻訳することは禁じられています。

**© Copyright 2023** ETAS GmbH, Stuttgart

本書で使用する製品名および名称は、各社の(登録)商標あるいはブランドです。

ドライブレコーダ ディスプレイアプリ V7.4 - ユーザーガイド R03 JP - 06.2023

# 目次

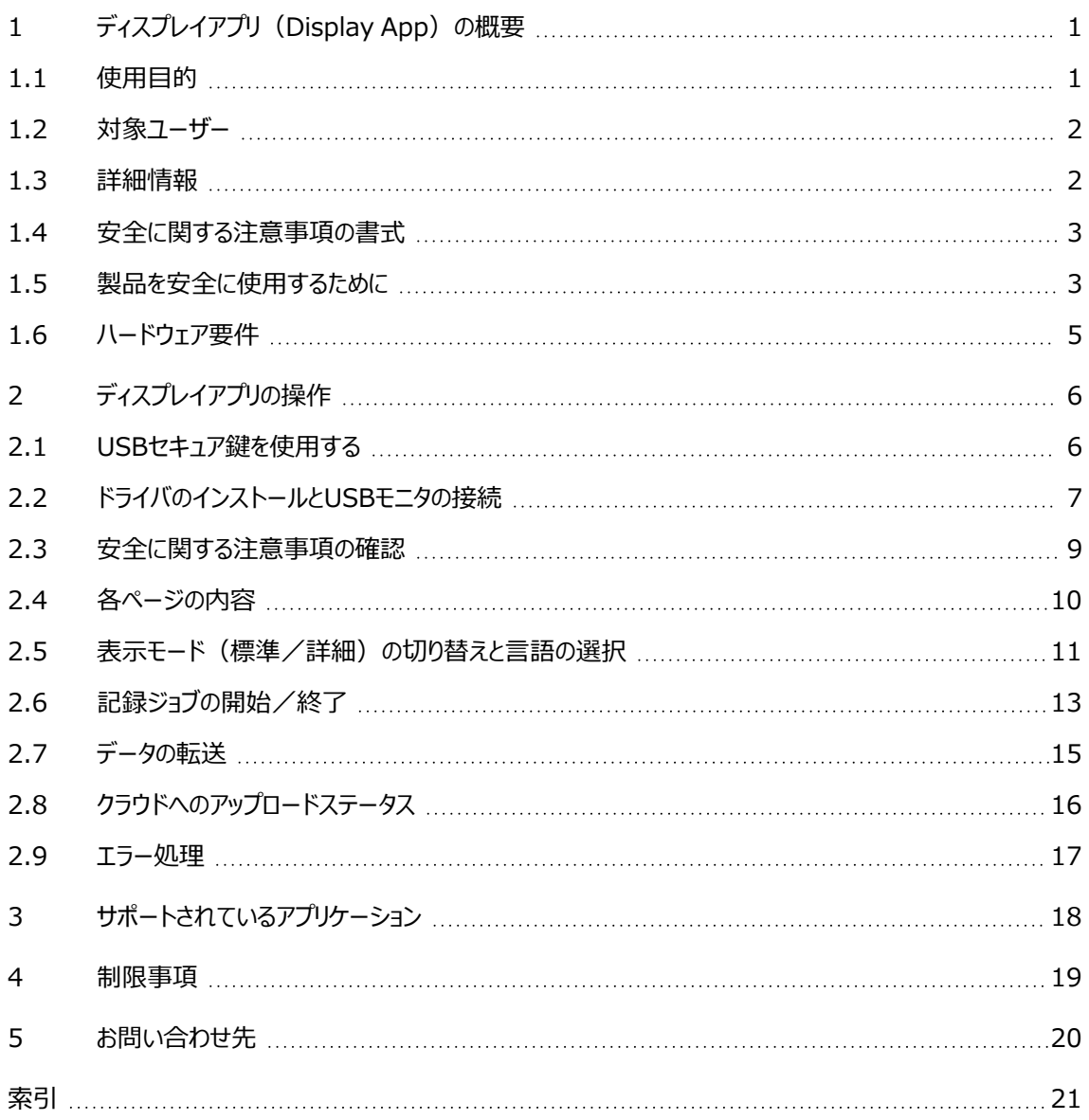

## 1 ディスプレイアプリ (Display App) の概要

<span id="page-3-2"></span><span id="page-3-0"></span>ドライブレコーダのディスプレイアプリ (Drive Recorder Display App) は、本体のソフトウェア (ドライブレコーダV7.2.19以降)と共にドライブレコーダにインストールされるアプリケーションソフ トウェアです。ディスプレイアプリは、タッチスクリーン式のUSBモニタで動作するように設計されてい ます。

以降の各項で、ディスプレイアプリの概要について詳しく説明します。

1.1 [使用目的](#page-3-1)

1.2 [対象ユーザー](#page-4-0)

1.3 [詳細情報](#page-4-1)

1.4 [安全に関する注意事項の書式](#page-5-0)

1.5 [製品を安全に使用するために](#page-5-1)

1.6 [ハードウェア要件](#page-7-0)

<span id="page-3-1"></span>操作方法については、[「ディスプレイアプリの操作」\(ページ6\)](#page-8-0)を参照してください。

## 1.1 使用目的

ディスプレイアプリは、ドライブレコーダ用ソフトウェア (ドライブレコーダV7.2.19以降)の一部で す。

ディスプレイアプリによって、タッチスクリーン式のモニタからドライブレコーダにアクセスして操作するこ とが可能になります。ただしこの操作を行うには、ES820とINCAに熟練したユーザーが、あらかじ めドライブレコーダコンフィギュレータを使用して、実行する記録ジョブを正しく設定しておく必要が あります。

推奨されるディスプレイのタイプは、[「ハードウェア要件」\(ページ5\)](#page-7-0)を参照してください。

ディスプレイアプリは、以下の目的で設計されたものです。

- ー 車両内に設置して実車走行試験において使用する
- ES820 ドライブレコーダ、およびドライブレコーダコンフィギュレータと併用する
- ドライブレコーダコンフィギュレータで事前定義された記録ジョブの開始と終了の操作を行 う
- 実行中の記録ジョブの状態を表示する
- ドライブレコーダのシステム情報(データ保存容量、電源管理、ログファイル、診断情報 など)を表示する
- データ転送状態を表示する

ディスプレイアプリは、[「製品を安全に使用するために」\(ページ3\)の](#page-5-1)内容を考慮したうえで、 [「対象ユーザー」\(次ページ\)](#page-4-0)に示された熟練したユーザーのみが、本書に記載された目的での み使用してください。ETAS GmbHは、誤った使用や安全上の注意事項に従わなかったために 生じた損害については責任を負いかねます。

## 1.2 対象ユーザー

<span id="page-4-0"></span>ディスプレイアプリは、計測・適合の分野に従事するエンジニア向けに設計されたものです。これを 使用するには、ETASのソフトウェアツール「INCA」と、ドライブレコーダコンフィギュレータの操作経 験が必要です。さらに、ES820ドライブレコーダハードウェアの知識も必要です。さらに、ES820 ドライブレコーダハードウェアの知識が必要です。

<span id="page-4-1"></span>テストドライバーは、担当の適合エンジニアによる指導を受けた後、その監督下においてのみディ スプレイアプリを使用することができます。

## 1.3 詳細情報

記録ジョブの設定方法やドライブレコーダハードウェアについての詳しい情報は、以下のドキュメン トに記載されています。

- ドライブレコーダコンフィギュレータ オンラインヘルプ
- ー INCAオンラインヘルプ
- ES800 測定/適合/プロトタイピングシステム ユーザーガイド

## 1.4 安全に関する注意事項の書式

<span id="page-5-0"></span>以下の「安全に関する注意事項」は、人身事故や物的損害につながる危険性を警告するもの です。

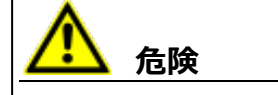

**危険**:記載事項を守らないと死亡または重傷のリスクが高い危険性について説明していま す。

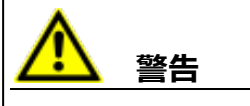

**警告**:記載事項を守らないと死亡または重傷のリスクを招く可能性のある危険性について説 明しています。

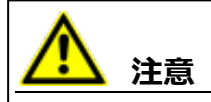

**注意**:記載事項を守らないと軽~中程度の負傷のリスクを招く可能性のある危険性につい て説明しています。

## *ご注意ください!*

<span id="page-5-1"></span>**ご注意ください!**:記載事項を守らないと物的損害を招く可能性のある状況について説明 しています。

## 1.5 製品を安全に使用するために

車両の運転手がUSBモニタを使用する場合は、安全が確保された状態においてのみモニタを見 るようにしてください。また、タッチスクリーンの操作(記録ジョブの選択など)は、車両が静止して いるときにのみ行うようにしてください。

ドライブレコーダがウェイクアップすると、USBモニタに **Safety Advice(安全に関する注意事 項)** ウィンドウが開きます。

- 1. 言語を選択するには、画面左下の国旗ボタンをタップします。
- 2. 画面をスクロールして安全に関する注意事項を読んでください。
- 3. **I Agree(同意します)** をタップします。

**Recorder Status(レコーダステータス)** ページが開きます。

画面に表示された注意事項に加え、以下の注意事項も守ってください。

# **警告**

## **予期しない車両の挙動を招く危険があります。**

ドライブレコーダをETKと共に使用すると、ECUのリセットが発生する場合があります。ECUがリ セットされると、エンジンが停止し、予期しない車両の挙動を招く恐れがあります。

- <sup>l</sup> テスト環境を変更する操作は、必ず、車両が静止した状態で行ってください。
- <sup>l</sup> 記録ジョブの開始操作は、必ず、車両が静止した状態で行ってください。
- <sup>l</sup> 車両の走行は、ディスプレイアプリの **レコーダステータス** ウィンドウに緑色のサイドバーが表 示されてから開始してください。

## 1.6 ハードウェア要件

<span id="page-7-0"></span>ディスプレイアプリは、ETASのハードウェア「ES820 ドライブレコーダ」にUSBモニタを接続して使 用するためのソフトウェアです。ドライブレコーダV7.2.19以降では、ドライブレコーダソフトウェアと 共にインストールされます。

ディスプレイアプリの動作には、以下のXENARC®社のUSBモニタとDIGITUS®の変換アダプタ (USB 3.0/HDMI)を推奨します。

#### <span id="page-7-1"></span>*推奨ハードウェア*

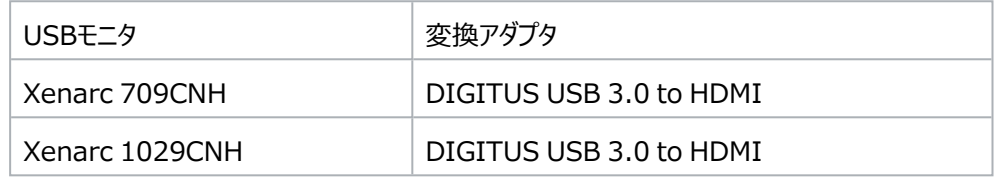

USBモニタと変換アダプタはETAS製品には含まれていませんので、別途ご購入いただく必要が あります。

*ケーブル*

XENARC社のモニタのご購入時には、以下の電源ケーブルもお求めいただくことができます。

#### **電源ケーブル:**

- ACアダプタ (ACA-M12) オフィス・研究室用
- ー シガーライターソケット用電源アダプタ (CLA-M12) 車両用

#### **接続ケーブル:**

5mケーブル:各種コネクタ用 オプション:HDMI/USB専用5mケーブル

## *ドライバ*

モニタとUSB/HDMI変換アダプタのドライバをインストールする方法は、ドライブレコーダコンフィ ギュレータの各マニュアルと共に Manuals フォルダにインストールされている以下の文書(PDF ファイル)を参照してください。

 $-$  "ES820 V7.4 Display App: XENARC® Monitor Setup with DIGITUS® HDMI to USB Adapter - Installation Guide"

## 2 ディスプレイアプリの操作

<span id="page-8-0"></span>以下のセクションでは、タッチスクリーン式USBモニタによるディスプレイアプリの操作方法について 説明します。

- 2.1 [USBセキュア鍵を使用する](#page-8-1)
- 2.2 [ドライバのインストールとUSBモニタの接続](#page-9-0)
- 2.3 [安全に関する注意事項の確認](#page-11-0)
- 2.4 [各ページの内容](#page-12-0)
- 2.5 表示モード (標準/詳細) の切り替えと言語の選択
- 2.6 [記録ジョブの開始/終了](#page-15-0)
- 2.7 [データの転送](#page-17-0)
- 2.8 [クラウドへのアップロードステータス](#page-18-0)
- <span id="page-8-1"></span>2.9 [エラー処理](#page-19-0)

## 2.1 USBセキュア鍵を使用する

ドライブレコーダの暗号化されたハードディスク上のデータにアクセスするには、そのデバイス専用に 作成されたUSBセキュア鍵が必要です。

ー LISBセキュア鍵をドライブレコーダのLISBポートに挿入します。

USBセキュア鍵は、ドライブレコーダをPCに接続する前に挿入しても、接続後に挿入して もかまいません。USBセキュア鍵によって、暗号化されたドライブレコーダのハードディスクに アクセスできるようになります。

#### j. **注記**

USBセキュア鍵は、ドライブレコーダがウェイクアップした後、そのウェイクアップ状態が終了するま での間に限り、ドライブレコーダのハードディスクをアンロックしてアクセス可能な状態にするもので す。ウェイクアップ後は、USBセキュア鍵を取り外すことができます。ドライブレコーダが電源オフま たはスタンバイ状態になった場合は、再度USBセキュア鍵を挿入することにより、次回のウェイ クアップ後にドライブレコーダハードディスクがアンロックされます。

ハードディスクの暗号化についての詳細は、ドライブレコーダコンフィギュレータ オンラインヘルプの 「データセキュリティの管理」を参照してください。

## 2.2 ドライバのインストールとUSBモニタの接続

<span id="page-9-0"></span>推奨されるUSBモニタとアダプタについては、[「ハードウェア要件」\(ページ5\)を](#page-7-0)参照してくださ い。

## **モニタとアダプタ用ドライバをインストールする**

#### ÎΓ. **注記**

モニタと変換アダプタのドライバをインストールする方法は、ドライブレコーダコンフィギュレータの 各マニュアルと共に Manuals フォルダにインストールされている以下の文書(PDFファイル) を参照してください。

ES820 V7.4 Display App: XENARC® Monitor Setup with DIGITUS® HDMI to USB Adapter - Installation Guide

[「推奨ハードウェア」\(ページ5\)に](#page-7-1)記載されているハードウェアを使用する場合は、上の注記に 示されているドキュメントを参照してドライバをインストールしてください。

それ以外のモニタとドライバを使用する場合は、以下の一般的なインストール手順に従ってくださ い。この手順は、ドライブレコーダV7.4とWindows 10を対象としています。

- 1. ドライブレコーダコンフィギュレータで、サービスモードに切り替えます。
- 2. "ES820 V7.4 Display App: XENARC® Monitor Setup with DIGITUS® HDMI to USB Adapter - Installation Guide" に記載された方法で、ドライブレ コーダのIntelグラフィックスアダプタを無効にします。
- 3. ドライブレコーダに、モニタと変換アダプタのドライバをインストールします。
- 4. モニタと変換アダプタを接続します。手順は「モニタを接続する」 (下記) を参照してくだ さい。
- 5. "ES820 V7.4 Display App: XENARC® Monitor Setup with DIGITUS® HDMI to USB Adapter - Installation Guide" に記載された方法で、ドライブレ コーダのIntelグラフィックスアダプタを有効にします。
- 6. ドライブレコーダコンフィギュレータで、サービスモードを終了します。
- 7. ドライブレコーダコンフィギュレータの **ハードウェアコンフィギュレーション** ウィンドウで、ディス プレイアプリを有効にします。手順[は「ディスプレイアプリを有効にする」\(次ページ\)](#page-10-0)を参 照してください。
- 8. 上記の操作後、再度モニタまたは変換アダプタをドライブレコーダに接続する際には必 ず、上記の操作に使用したUSBポートを使用してください。

### <span id="page-9-1"></span>**モニタを接続する**

ドライバのインストールが終了し、ドライブレコーダが **アクティブ/アイドル** 状態になると、モニタを ドライブレコーダに接続することができます。

- 1. 所定の電源ケーブルを接続します。
- 2. タッチスクリーン機能を有効にするため、モニタケーブルのUSB 2.0コネクタを、ドライブレ コーダのいずれかのUSBポートに接続します。

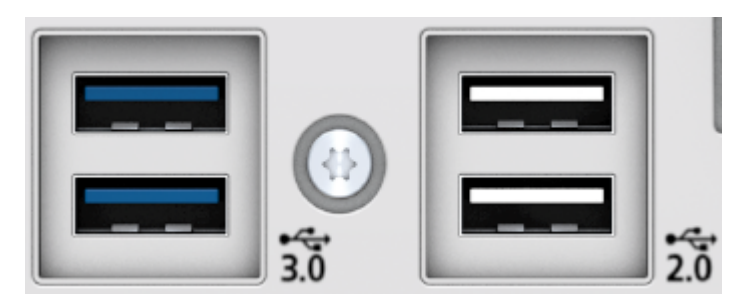

- 3. HDMI/USB 3.0の変換アダプタを、モニタケーブルのHDMIコネクタに接続します。
- <span id="page-10-0"></span>4. 変換アダプタのUSB 3.0コネクタを、ドライブレコーダのUSB 3.0ポートに接続します。

### **ディスプレイアプリを有効にする**

モニタとアダプタのドライバをインストールし、モニタケーブルをドライブレコーダに接続したら、ディスプ レイアプリを有効にすることができます。

#### Ť **注記**

ディスプレイアプリを最初に有効にする際には、ドライブレコーダのどのUSB 2.0ポートとUSB 3.0ポートを使用したかを覚えておいてください。その後、モニタを使用する際には常に同じ USBポートを使用する必要があります。

- 1. ドライブレコーダコンフィギュレータのメニューバーから **ファイル** > **デバイスから開く** > **ハー ドウェアコンフィギュレーションをデバイスから開く** を選択します。
- 2. **デバイスオプション** を選択します。
- 3. **Display App(ディスプレイアプリ)** セクションの **Display App(ディスプレイアプ リ) の有効化** をオンにします。
- 4. **ドライブレコーダに適用** をクリックします。

ディスプレイアプリが有効になり、USBモニタを使用できる状態になります。

5. **ディスプレイアプリ**の表示言語を選択します。

ディスプレイアプリには、ドライブレコーダコンフィギュレータとは異なる言語を使用することが できます。また、ディスプレイアプリの言語は、USBモニタのタッチスクリーンで変更することも できます。

#### Ť **注記**

使用しているモニタを別のモニタと交換するには、モニタのユーザードキュメントを読み、製造元 にアドバイスを求めてください。推奨されるタイプのXENARCモニタ以外のものについては、調 整作業が必要となる場合があります。

モニタの設定変更は、ドライブレコーダコンフィギュレータのメニューバーから **ツール** > **サービス モードに切り替える** を選択してから行います。モニタ設定を変更したら、ドライブレコーダコンフィ ギュレータのメニューバーから **ツール** > **サービスモードを終了する** を選択します。

## 2.3 安全に関する注意事項の確認

<span id="page-11-0"></span>ドライブレコーダがウェイクアップすると、USBモニタに **Safety Advice(安全に関する注意事 項)** ウィンドウが開きます。

### **安全に関する注意事項を確認する**

- 1. 言語を選択するには、画面左下の国旗ボタンをタップします。
- 2. 画面をスクロールして安全に関する注意事項を読んでください。
- 3. **I Agree(同意します)** をタップします。

**Recorder Status (レコーダステータス) ページが開きます。** 

## 2.4 各ページの内容

<span id="page-12-0"></span>安全に関する注意事項を確認すると、**Recorder Status(レコーダステータス)** ページが 表示されます。

## **メインメニューを表示する**

1. <sup>1 (d)</sup> をタップします。

**Main Menu(メインメニュー)** ページが開きます。

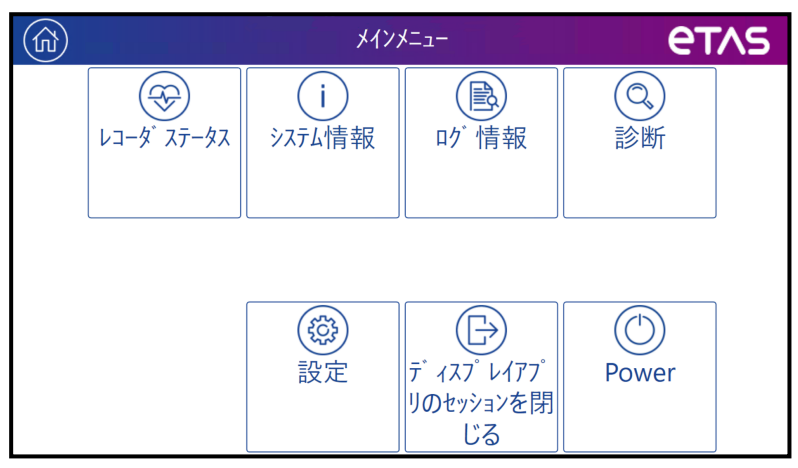

2. 各機能のボタンをタップして、ページを切り替えます。 タップした機能に対応するページが開きます。

**Main Menu(メインメニュー)** には、以下の機能が含まれています。

<span id="page-12-6"></span>**Recorder Status(レコーダステータス)**

<span id="page-12-3"></span>記録ジョブの情報とその進行状況が表示されます。このページから記録の開始/終了が 行えます。運転中はこのページを表示しておくことをお勧めします。

 $-$  System Information (システム情報)

動作状態や、実験、CPU負荷、RAMの空き容量などの状態に関する情報が表示され ます。

**Storage Capacity(ストレージの空き容量)** と **Power Management(電 源管理)** に関する情報を表示するには、それぞれのボタンをタップします。

- <span id="page-12-2"></span>**• Storage Capacity (ストレージの空き容量) ページには、ハードディスクとUSB** ドライブのすべての空き容量が表示されます。
- <span id="page-12-7"></span><span id="page-12-5"></span><sup>l</sup> **Power Management(電源管理)** ページには、ドライブレコーダコンフィギュ レータで設定されている電源管理設定の内容が表示されます。
- **Log Details(ログ情報)**

<span id="page-12-1"></span>ログファイルに保存されている情報を表示します。この情報は、エラー発生時などに役立ち ます。

**Diagnostics(診断)**

<span id="page-12-4"></span>診断情報を表示します。この情報は、エラー発生時などに役立ちます。

- Settings (設定)

#### **Recorder Status(レコーダステータス)** ページのモード(**Basic(標**

**準)**/**Advanced(詳細)**)を切り替えます。また、アプリに表示する **言語** を選択 することができます。詳しくは、「表示モード (標準/詳細) の切り替えと言語の選択」 [\(下記\)](#page-13-0)も参照してください。

**ディスプレイアプリのセッションを閉じる**

ディスプレイアプリを閉じます。リモート操作を行う際などに使用します。

- **Power(電源)**
	- HOSTコネクタ経由でドライブレコーダをPCに接続している場合: ドライブレコーダの状態(アクティブ/パッシブ)を切り替えることができます。
	- タッチスクリーンのみ接続している場合: ドライブレコーダをスタンバイ状態に切り替えることができます。これによりディスプレイア プリもシャットダウンします。定義されたトリガの発生、またはデバイスの電源ボタンの押 下により、ドライブレコーダとディスプレイアプリが再びウェイクアップします。

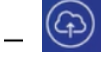

データをクラウドにアップロードしているときには、ディスプレイアプリウィンドウの左上に アイコンが表示されます。アップロードが実行されていないときには、このアイコンは表示さ れません。

 $\left(\bigcirc$ をタップすると、**Cloud Upload(クラウドアップロード)** ウィンドウが開きます。

<span id="page-13-0"></span>ページを切り替える操作を行っても、実行中の記録ジョブには影響しません。

## 2.5 表示モード(標準/詳細)の切り替えと言語の選択

安全に関する注意事項を確認すると、ドライブレコーダ ディスプレイアプリは **Recorder Status(レコーダステータス)** ページを表示します。

## **表示モード(標準/詳細)を切り替え、言語を選択する**

- 1. をタップします。 **Main Menu(メインメニュー)** ページが開きます。
- 2. **Settings(設定)** をタップします。 **Settings(設定)** ページが開きます。
- 3. **Advanced Mode(詳細モード)** の有効/無効を、チェックボックスをタップして切り 替えます。
- 4. アプリの表示言語を切り替えるには、**Language(言語)** をタップして、ドロップダウンリ ストから言語を選択します。
- 5. Recorder Status (レコーダステータス) ページに戻るには、ヒータップします。

アイドル状態においては、USBモニタに以下のような情報が表示されます。

*標準モード*

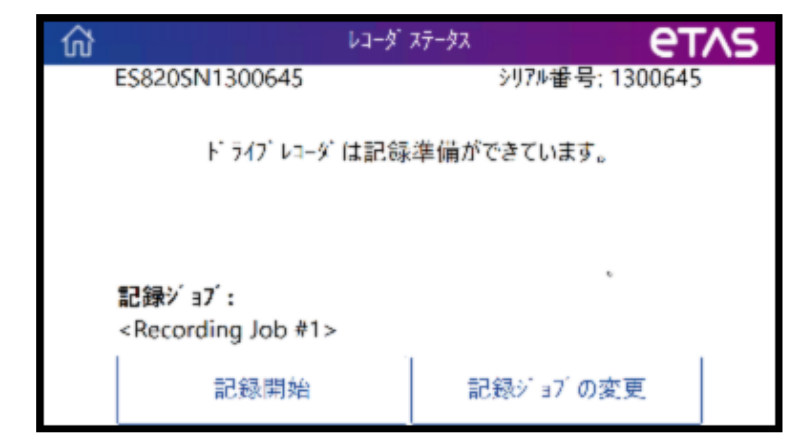

```
詳細モード
```
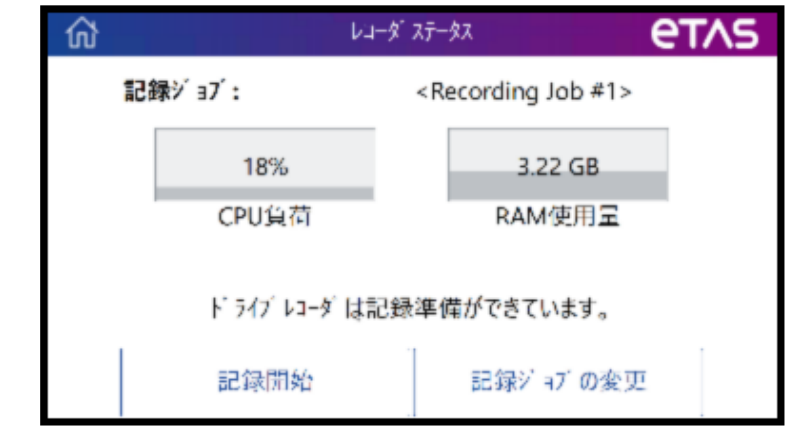

<span id="page-14-1"></span>詳細モードにおいては、選択されている記録ジョブ名に加えて以下の情報が表示されます。

- **CPU負荷** [%]
- **RAM使用量** [GB]

## 2.6 記録ジョブの開始/終了

<span id="page-15-0"></span>安全に関する注意事項を確認すると、ドライブレコーダ ディスプレイアプリは **Recorder Status(レコーダステータス)** ページを表示します。

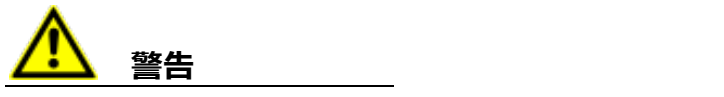

#### **予期しない車両の挙動を招く危険があります。**

ドライブレコーダをETKと共に使用すると、ECUのリセットが発生する場合があります。ECUがリ セットされると、エンジンが停止し、予期しない車両の挙動を招く恐れがあります。

- <sup>l</sup> テスト環境を変更する操作は、必ず、車両が静止した状態で行ってください。
- 記録ジョブの開始操作は、必ず、車両が静止した状態で行ってください。
- <sup>l</sup> 車両の走行は、ディスプレイアプリの **レコーダステータス** ウィンドウに緑色のサイドバーが表 示されてから開始してください。

アイドル状態(以下の画面)においては、記録ジョブを選択したり、選択された記録ジョブを開 始することができます。

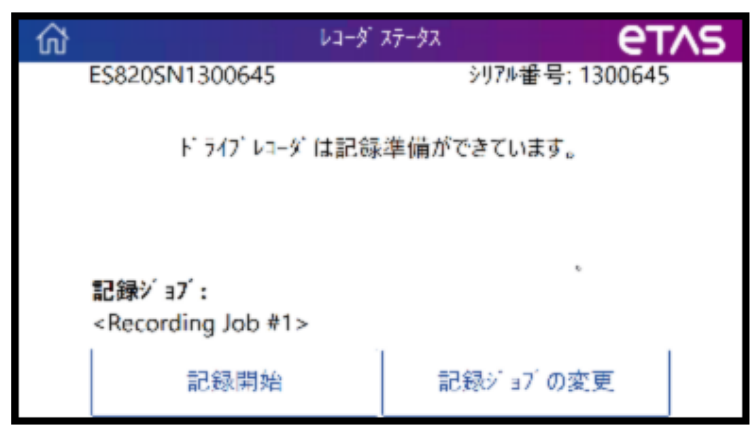

### <span id="page-15-2"></span>**記録ジョブを選択する**

- 1. **Change Recording Job(記録ジョブの変更)** をタップします。 使用できる記録ジョブの一覧が表示されます。
- 2. 実行したい記録ジョブをタップします。

Recorder Status (レコーダステータス) ページに、選択された記録ジョブの名前が表 示されます。

### <span id="page-15-1"></span>**記録ジョブを開始する**

1. **Recorder Status(レコーダステータス)** ページに表示されている記録ジョブを開始 するには、**Start Recording(記録開始)** をタップします。 画面のサイドバーが黄色に変わります。

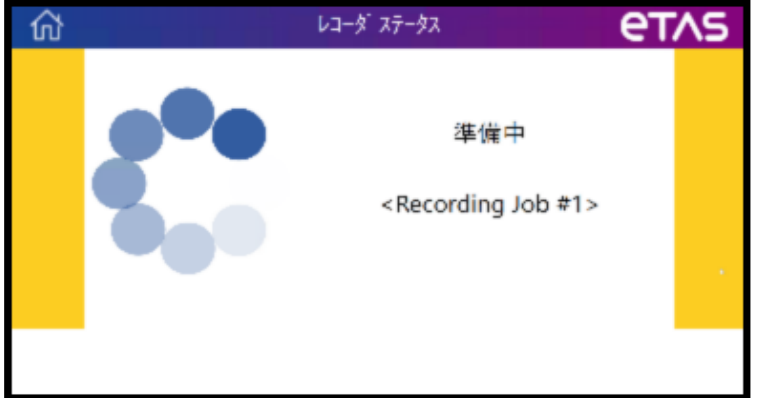

進行状況に応じて、ステータス表示が **Preparing(準備中)** から **Loading(ロー ド中)**、**Initializing(初期化中)** へと変わります。

2. **Recorder Status(レコーダステータス)** ページのサイドバーが緑色に変わり、記録 ジョブが開始されます。

この状態になれば、車両の走行を開始することができます。

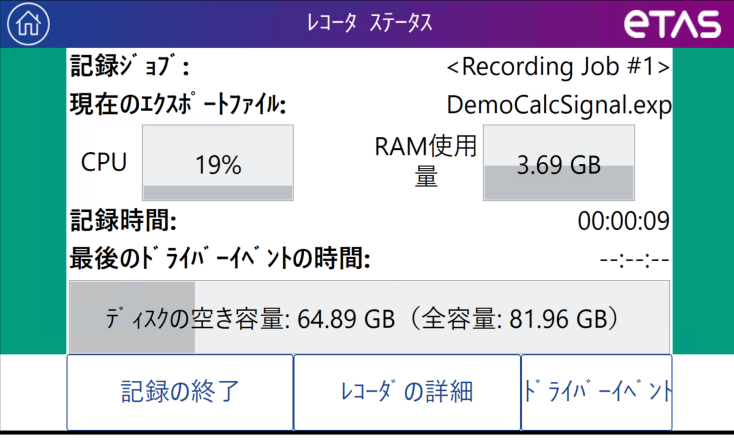

<span id="page-16-0"></span>画面上には、記録ジョブの名前のほか、記録時間(概算の時間)やディスクの空き容 量が表示されます。

#### **記録ジョブを終了する**

**Recorder Status(レコーダステータス)** ページで、**Stop Recording(記録終 了)** をタップします。

記録が終了します。測定データは、設定された場所に自動的に転送されます。

「「データの転送」(次ページ)」を参照してください。

#### **ドライバーイベントをマークする**

**Recorder Status(レコーダステータス)** ページで、**Driver Event(ドライバー イベント)** をタップします。

"Driver\_Event\_ES820" というコメントが、現在の記録時刻を表すタイプスタンプとと もに測定ファイルに出力されます。**Recorder Status(レコーダステータス)** ページ には、**Last Driver Event Time(前回のドライバーイベントの時間)** も表示され ます。

## 2.7 データの転送

<span id="page-17-0"></span>ドライブレコーダコンフィギュレータで自動転送が有効に設定されている場合は、記録ジョブが終 了した時点で、ファイル転送設定の内容に応じて自動的に測定データが転送されます。転送中 は、その進行状態が以下のページに表示されます。

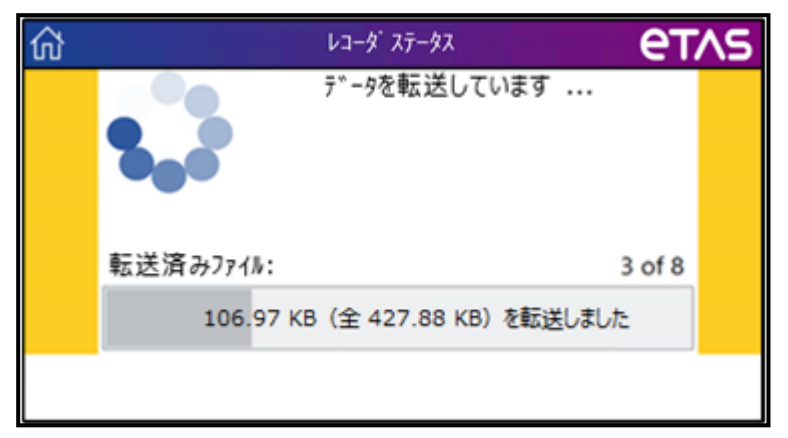

データ転送が終了すると、**Recorder Status(レコーダステータス)** ページがアイドル状態 に戻ります。

この状態になれば、次の記録ジョブを開始することができます。その際には「[「記録ジョブを開始す](#page-15-1) [る」\(ページ13\)](#page-15-1)」の操作から行ってください。

## 2.8 クラウドへのアップロードステータス

<span id="page-18-0"></span>ドライブレコーダのハードウェアコンフィギュレーション内で **PANTARIS モード** がオンになっている と、以下のウィンドウにPANTARISへのアップロードステータスが表示されます。

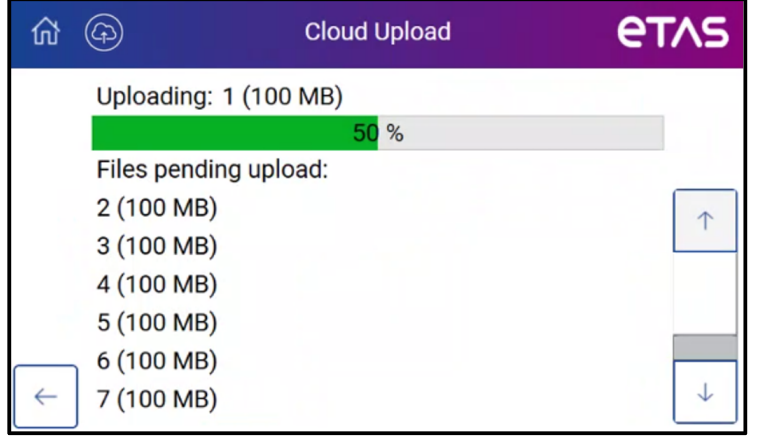

データをクラウドにアップロードしているときには、ディスプレイアプリウィンドウの左上に ンが表示されます。アップロードが実行されていないときには、このアイコンは表示されません。

(4) をタップすると、Cloud Upload (クラウドアップロード) ウィンドウが開きます。

## 2.9 エラー処理

<span id="page-19-0"></span>記録中にエラーが発生すると、**Recorder Status(レコーダステータス)** ページに以下のよ うなエラーメッセージが表示されます。

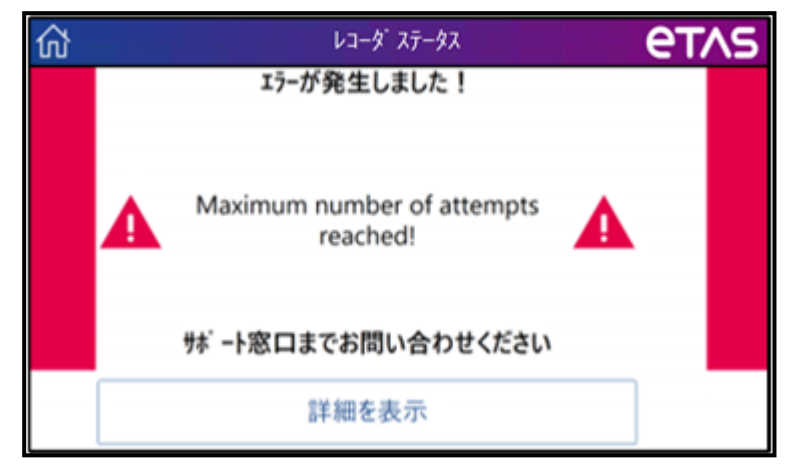

### **エラーを解消する**

以下のいずれかを実行します。

ETASのサポート窓口や、社内の作業責任者の方などに連絡してください。 対処方法についてのアドバイスが得られます。

*または*

**Show Details(詳細を表示)** をタップします。

エラーの原因についての詳細情報が表示されます。

- i. エラーの原因を取り除いて、エラーを解消します。
- ii.  $\left| \begin{array}{cc} \leftarrow & \\ & \downarrow & \\ & \downarrow & \\ & \$

**Recorder Status(レコーダステータス)** ページのサイドバーが緑色に戻ります。 記録が続行されます。

iii. さらに詳しい情報を確認するには、<sup>6d </sup>をタップします。続いて、**Log Details (ロ グ情報)** または **Diagnostics(診断)** をタップします。

**Log Details(ログ情報)**、**Diagnostics(診断)**、**System Information(システム情報)** の各ページを開いても、記録処理には影響しま せん。

iv. < をタップします。

**Recorder Status(レコーダステータス)** ページには、緑色のサイドバーと実行 中の記録ジョブの状態が表示されます。

## 3 サポートされているアプリケーション

<span id="page-20-0"></span>ドライブレコーダ Control Solution (ドライブレコーダリモート操作ソリューション) ドライブレコーダリモート操作ソリューションを使用することにより、適合担当のエンジニアが離れた 場所からリモート適合を要求することができます。その際には、ディスプレイアプリの代わりにドライ ブレコーダリモート操作ソリューション用のユーザーインターフェースが運転席側のUSBモニタに表 示されます。運転手はエンジニアの要求に応答することができます。リモート操作ソリューションに よる作業が終了すると、再びディスプレイアプリが表示されます。

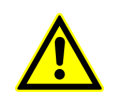

詳しい情報や安全に関する注意事項は、『ドライブレコーダ Remote Control Solution - User Guide』に記載されています。サポートに関するETASへのお 問い合わせ先は、[「お問い合わせ先」\(ページ20\)](#page-22-0)を参照してください。

## 4 制限事項

<span id="page-21-0"></span>ドライブレコーダが接続されているPCでINCAソフトウェアが開いていると、ドライブレコーダの記録 機能は使用できません。

この条件が守られないとエラーが発生し、USBモニタにエラーメッセージが表示されます。

#### Ť **注記**

上記の制限とは対照的に、ドライブレコーダコンフィギュレータとディスプレイアプリは、同時に使 用することができます。

# 5 お問い合わせ先

<span id="page-22-0"></span>テクニカルサポート

各国支社の営業やテクニカルサポートについての情報は、ETASウェブ サイトをご覧ください。 [www.etas.com/hotlines](https://www.etas.com/hotlines)

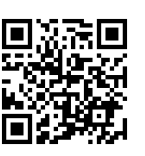

## ETAS本社

ETAS GmbH

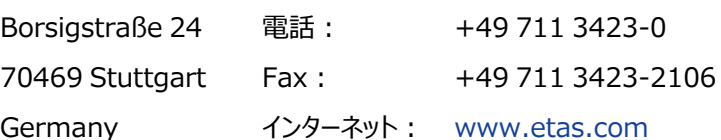

#### **ETAS および こうしょう こうしょう こうしょう あいしゃ あいしゃ おおし あいまく うまの 素引**

# <span id="page-23-0"></span>索引

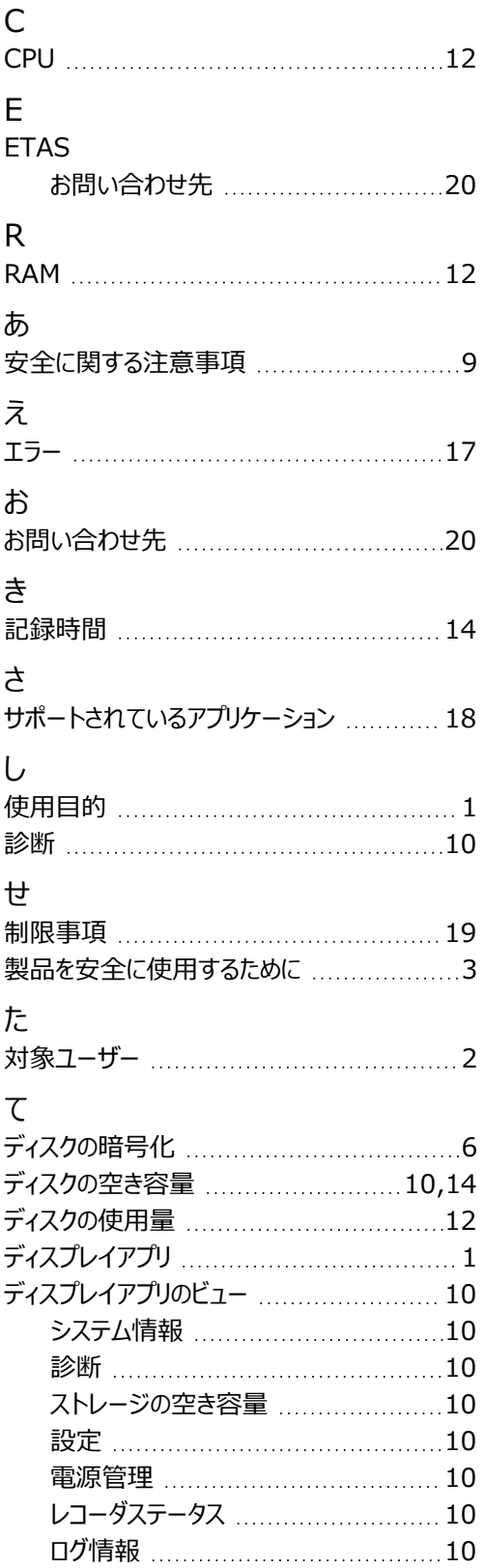

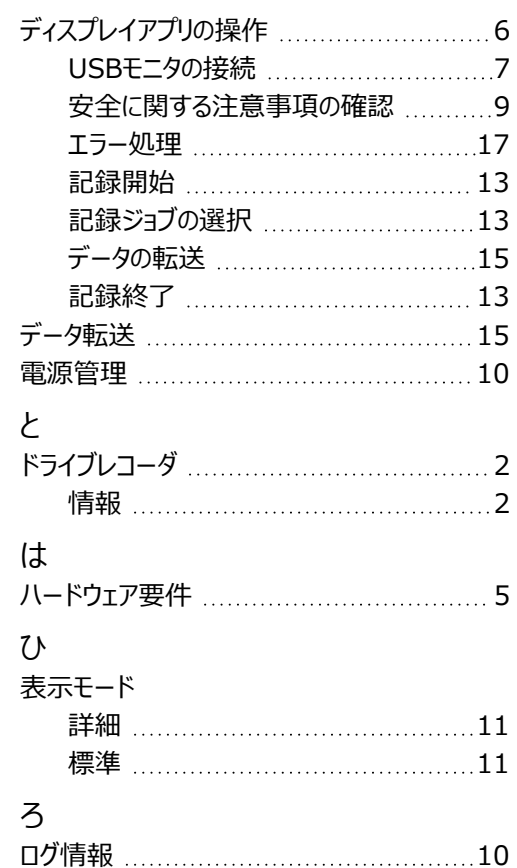